# **Configurazione dell'interfaccia IPv6 sugli switch gestiti serie 200/300**

# **Obiettivo**

IPv6 è il protocollo Internet progettato per sostituire IPv4. È stato progettato per consentire un numero di indirizzi IP superiore a quello consentito dal protocollo IPv4 corrente. IPv6 utilizza inoltre una nuova intestazione per ridurre il tempo di elaborazione necessario per passare attraverso una rete.

Gli switch Cisco serie SF200/300 consentono di utilizzare IPv6 in quattro modi diversi. Tramite una delle porte disponibili sul dispositivo, un gruppo di aggregazione dei collegamenti (LAG, Link Aggregation Group) che può essere utilizzato per utilizzare più porte come una singola porta nella connettività di un dispositivo allo switch, una VLAN su cui il dispositivo è attualmente connesso o un protocollo ISATAP (Intra-Site Automatic Tunnel Addressing Protocol) che consente l'utilizzo del protocollo all'interno di una rete IPv4 esistente quando incapsula i pacchetti IPv6 in un'intestazione IPv4.

**Nota**: sullo switch è possibile assegnare un solo indirizzo IPv6. Questo indirizzo IPv6 può essere assegnato a una porta, a un'interfaccia LAG (Link Aggregation Group) o a una VLAN.

In questo articolo viene illustrato come configurare un'interfaccia IPv6 e assegnare indirizzi IPv6 all'interfaccia IPv6 sugli switch gestiti serie 200 e 300.

## **Dispositivi interessati**

· SF/SG serie 200 e SF/SG serie 300 Managed Switch

### **Versione del software**

 $\cdot$  v1.2.7.76

# **Interfacce IPv6**

#### **Aggiungi interfaccia IPv6**

Passaggio 1. Accedere all'utility di configurazione Web e scegliere **Amministrazione > Interfaccia di gestione > Interfaccia IPv6** quando lo switch è in modalità layer 2 o **Configurazione IP > Interfacce di gestione e IP > Interfaccia IPv6** quando lo switch è in modalità layer 3. Viene visualizzata la pagina *Interfacce IPv6*:

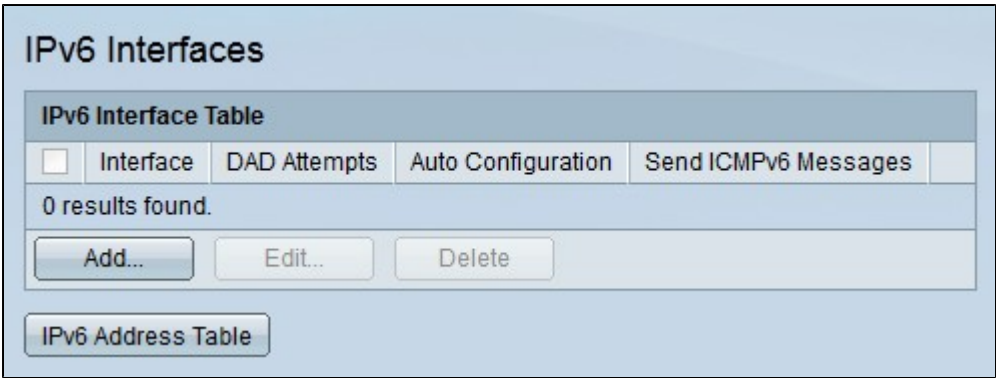

Passaggio 2. Fare clic su **Add** per aggiungere una nuova interfaccia IPv6. Verrà visualizzata la finestra *Aggiungi interfaccia IPv6*.

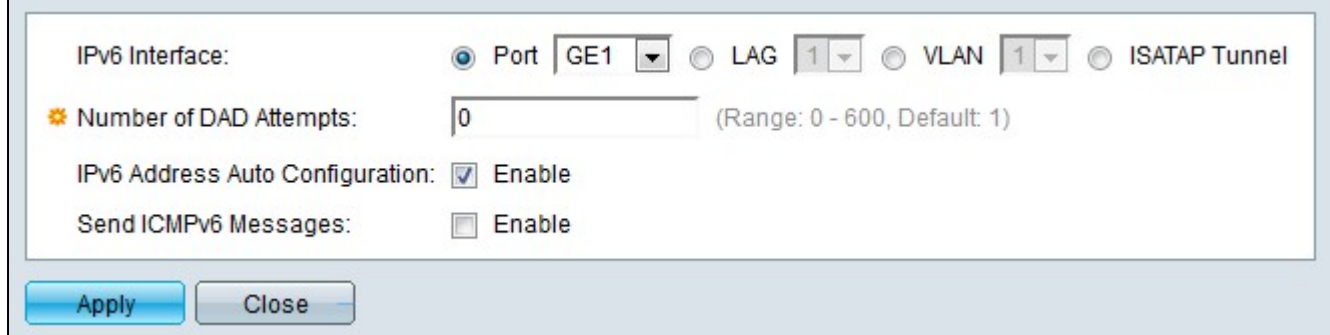

Passaggio 3. Fare clic sul pulsante di opzione dell'interfaccia IPv6 che si desidera creare.

- · Porta: dall'elenco a discesa Porta scegliere una porta che deve diventare un'interfaccia IPv6.
- · LAG: dall'elenco a discesa LAG, scegliere un LAG da utilizzare come interfaccia IPv6.
- · VLAN: dall'elenco a discesa VLAN, scegliere una VLAN da utilizzare come interfaccia IPv6.

· Tunnel ISATAP: un tunnel ISATAP (Intra-Site Automatic Tunnel Addressing Protocol) è configurato come interfaccia IPv6. I tunnel ISATAP vengono utilizzati per inviare il traffico tra due reti IPv6 su una rete IPv4.

Passaggio 4. Immettere il numero di tentativi DAD (Duplicate Address Detection) nel campo Numero di tentativi DAD. Numero di messaggi di richiesta router adiacenti inviati consecutivamente in rete per verificare che un nuovo indirizzo IPv6 unicast sia univoco prima dell'assegnazione. Immettere uno zero per disabilitare questa funzione.

Passaggio 5. (Facoltativo) Selezionare **Abilita** nel campo Configurazione automatica indirizzi IPv6 per abilitare la configurazione automatica degli indirizzi IPv6 senza stato. In questo modo, gli indirizzi IP locali e globali del sito vengono assegnati automaticamente in base agli annunci router ricevuti sull'interfaccia.

Passaggio 6. (Facoltativo) Selezionare **Abilita** nel campo Messaggi ICMPv6 per abilitare i messaggi ICMPv6. Questi messaggi segnalano a un server la presenza di errori, ma non sovraccaricano il server.

Passaggio 7. Fare clic su **Apply** (Applica). Viene creata l'interfaccia IPv6.

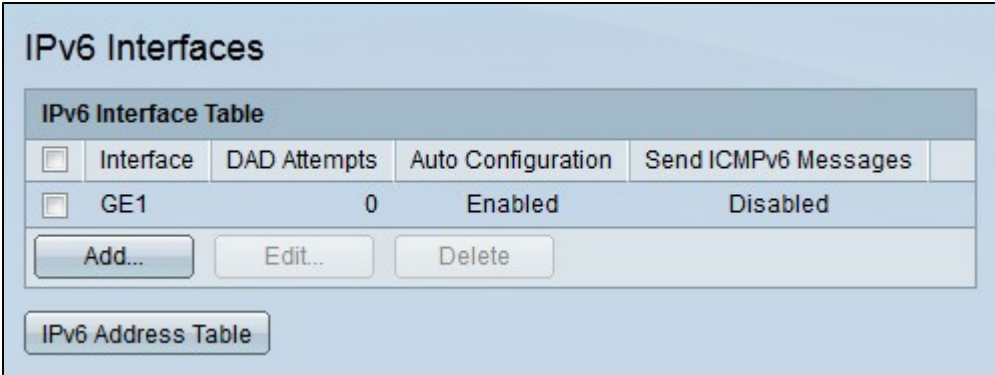

**Nota:** fare clic su **Tabella indirizzi IPv6** per assegnare manualmente gli indirizzi IPv6 all'interfaccia.

#### **Modifica interfaccia IPv6**

Passaggio 1. Accedere all'utility di configurazione Web e scegliere **Amministrazione > Interfaccia di gestione > Interfaccia IPv6** quando lo switch è in modalità layer 2 o **Configurazione IP > Interfacce di gestione e IP > Interfaccia IPv6** quando lo switch è in modalità layer 3. Viene visualizzata la pagina *Interfacce IPv6*:

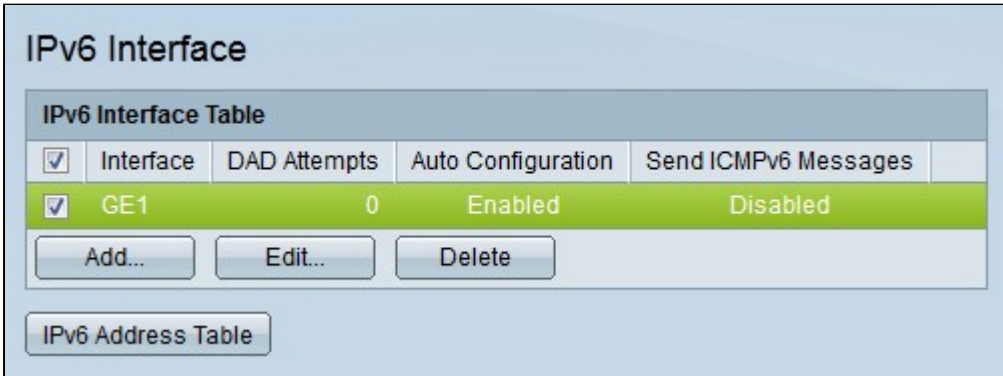

Passaggio 2. Selezionare la casella di controllo dell'interfaccia IPv6 che si desidera modificare.

Passaggio 3. Fare clic su **Modifica**. Viene visualizzata la finestra *Modifica IPv6*.

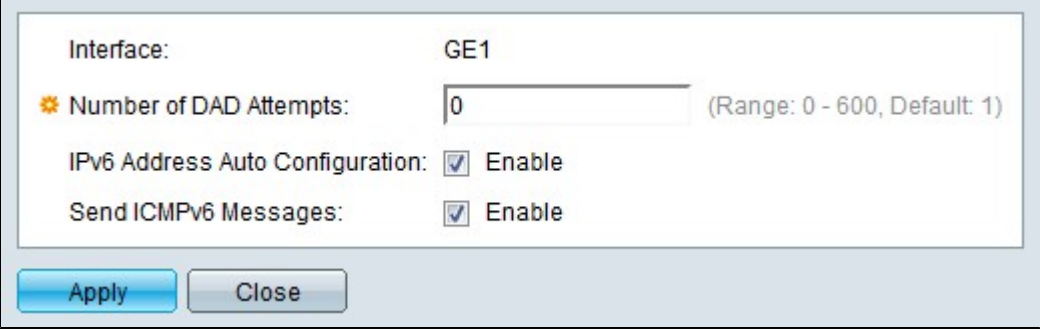

Nel campo Interfaccia viene visualizzata l'interfaccia da modificare.

Passaggio 4. Immettere il numero di tentativi DAD (Duplicate Address Detection) nel campo Numero di tentativi DAD. Numero di messaggi di richiesta router adiacenti inviati consecutivamente in rete per verificare che un nuovo indirizzo IPv6 unicast sia univoco prima dell'assegnazione. Immettere uno zero per disabilitare questa funzione.

Passaggio 5. (Facoltativo) Selezionare **Abilita** nel campo Configurazione automatica indirizzi IPv6

per abilitare la configurazione automatica degli indirizzi IPv6 senza stato. In questo modo, gli indirizzi IP locali e globali del sito vengono assegnati automaticamente in base agli annunci router ricevuti sull'interfaccia.

Passaggio 6. (Facoltativo) Selezionare **Abilita** nel campo Messaggi ICMPv6 per abilitare i messaggi ICMPv6. Questi messaggi segnalano a un server la presenza di errori, ma non sovraccaricano il server.

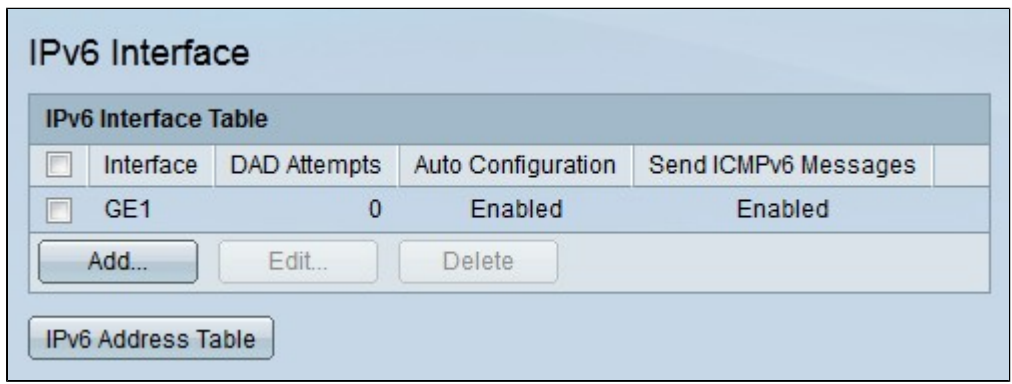

Passaggio 7. Fare clic su **Apply** (Applica). Configurazione dell'interfaccia IPv6 salvata.

#### **Elimina interfaccia IPv6**

Passaggio 1. Accedere all'utility di configurazione Web e scegliere **Amministrazione > Interfaccia di gestione > Interfaccia IPv6** quando lo switch è in modalità layer 2 o **Configurazione IP > Interfacce di gestione e IP > Interfaccia IPv6** quando lo switch è in modalità layer 3. Viene visualizzata la pagina *Interfacce IPv6*:

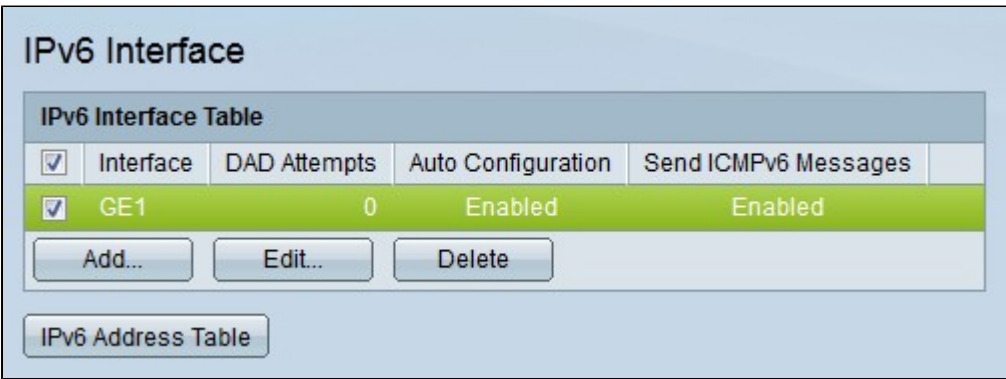

Passaggio 2. Selezionare la casella di controllo dell'interfaccia IPv6 che si desidera eliminare.

Passaggio 3. Fare clic su **Elimina**. L'interfaccia IPv6 viene eliminata.

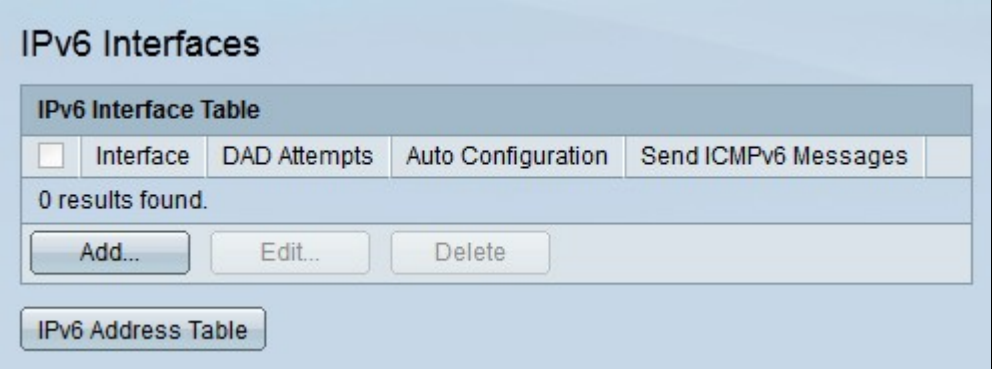

# **Indirizzi IPv6**

#### **Aggiungi indirizzo IPv6**

Passaggio 1. Accedere all'utility di configurazione Web e scegliere **Amministrazione > Interfaccia di gestione > Indirizzi IPv6** quando lo switch è in modalità layer 2 o **Configurazione IP > Interfacce di gestione e IP > Indirizzi IPv6** quando lo switch è in modalità layer 3. Verrà visualizzata la pagina *Indirizzi IPv6*:

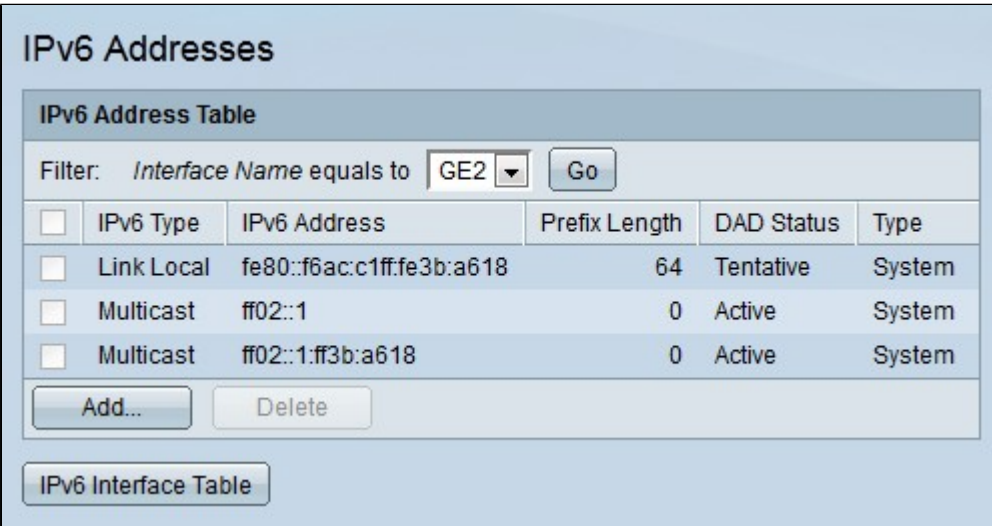

Passaggio 2. Dall'elenco a discesa Nome interfaccia scegliere un'interfaccia a cui assegnare un indirizzo IPv6 e fare clic su **Vai**. Verranno visualizzati gli indirizzi IPv6 configurati per l'interfaccia.

Passaggio 3. Fare clic su **Aggiungi** per configurare un indirizzo IPv6 per l'interfaccia specificata. Verrà visualizzata la finestra *Aggiungi indirizzo IPv6*.

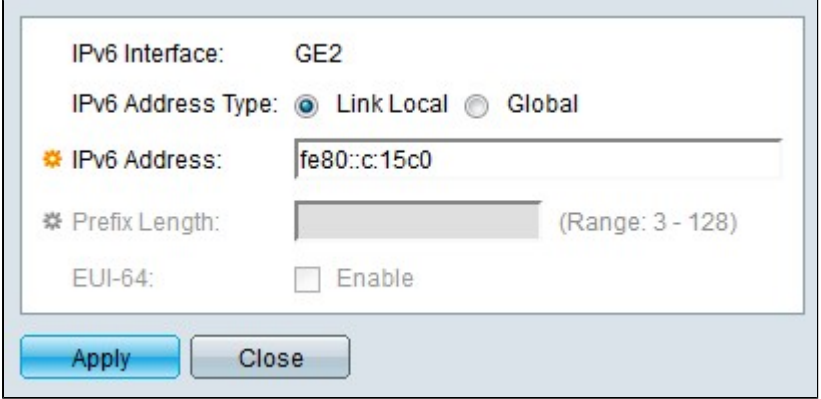

Nel campo Interfaccia IPv6 viene visualizzata l'interfaccia da configurare.

Passaggio 4. Fare clic sul pulsante di opzione corrispondente al tipo di indirizzo IPv6 desiderato nel campo Tipo di indirizzo IPv6.

· Collegamento locale: l'indirizzo IPv6 è un indirizzo locale del collegamento. Gli indirizzi locali del collegamento vengono utilizzati per le connessioni LAN interne e non sono instradabili. Il prefisso per un indirizzo locale del collegamento è FF80.

· Globale: l'indirizzo IPv6 è un indirizzo globale. Un indirizzo globale è un indirizzo unicast che è globalmente univoco e instradabile.

Passaggio 5. Immettere l'indirizzo IPv6 da assegnare all'interfaccia IPv6 nel campo Indirizzo IPv6.

Passaggio 6. Se il tipo di indirizzo IPv6 è globale, immettere una lunghezza di prefisso per l'indirizzo nel campo Lunghezza prefisso. La lunghezza di un prefisso definisce l'intervallo di indirizzi IP che costituisce la subnet. La lunghezza del prefisso definisce il numero di bit di rete in un indirizzo IPv6. Ad esempio, una lunghezza di prefisso di 64 equivale a considerare i primi 64 bit come bit di rete. In questo modo, gli ultimi 64 bit rimangono bit dell'host.

Passaggio 7. (Facoltativo) Se il tipo di indirizzo IPv6 è globale, selezionare **Abilita** nel campo EUI-64 per abilitare l'identificatore univoco esteso 64. EUI-64 consente a un host di assegnarsi un indirizzo IPv6 univoco a 64 bit senza necessità di configurazione manuale o di server DHCP. Quando si utilizza EUI-64, l'indirizzo MAC a 48 bit del dispositivo viene suddiviso in due parti. I 24 bit più a sinistra dell'indirizzo MAC costituiscono i 24 bit più a sinistra dell'indirizzo IPv6. I 24 bit più a destra dell'indirizzo MAC costituiscono i 24 bit più a destra dell'indirizzo IPv6. Per completare l'indirizzo IPv6, EUI-64 inserisce il valore esadecimale FFFE al centro.

Passaggio 8. Fare clic su **Apply** (Applica). L'indirizzo IPv6 è configurato per l'interfaccia IPv6.

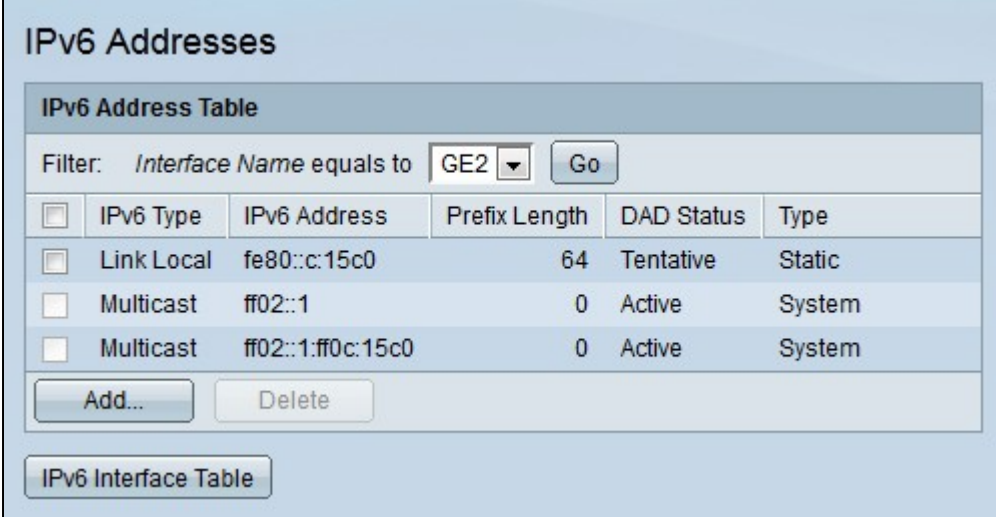

**Nota:** fare clic su **Tabella interfaccia IPv6** per visualizzare le interfacce IPv6 configurate.

#### **Elimina indirizzo IPv6**

Passaggio 1. Accedere all'utility di configurazione Web e scegliere **Amministrazione > Interfaccia di gestione > Indirizzi IPv6** quando lo switch è in modalità layer 2 o **Configurazione IP > Interfacce di gestione e IP > Indirizzi IPv6** quando lo switch è in modalità layer 3. Verrà visualizzata la pagina *Indirizzi IPv6*:

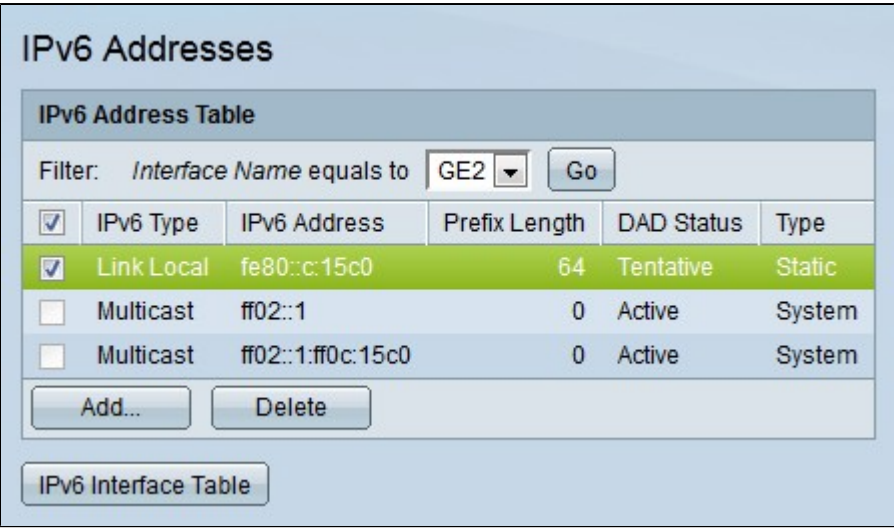

Passaggio 2. Selezionare la casella di controllo dell'interfaccia che si desidera eliminare.

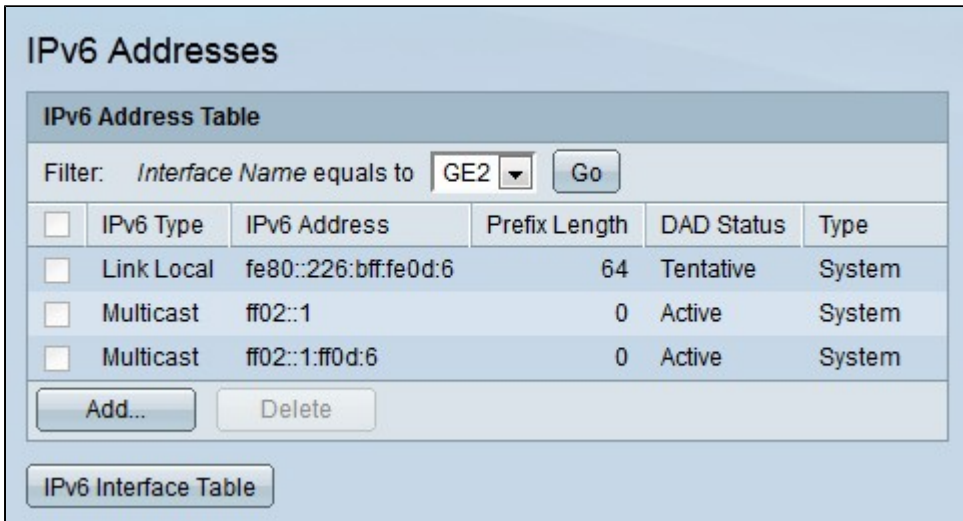

Passaggio 3. Fare clic su **Elimina**. L'indirizzo IPv6 viene eliminato.

**Nota:** la voce torna all'indirizzo predefinito dopo l'eliminazione dell'indirizzo IPv6 configurato.

#### Informazioni su questa traduzione

Cisco ha tradotto questo documento utilizzando una combinazione di tecnologie automatiche e umane per offrire ai nostri utenti in tutto il mondo contenuti di supporto nella propria lingua. Si noti che anche la migliore traduzione automatica non sarà mai accurata come quella fornita da un traduttore professionista. Cisco Systems, Inc. non si assume alcuna responsabilità per l'accuratezza di queste traduzioni e consiglia di consultare sempre il documento originale in inglese (disponibile al link fornito).